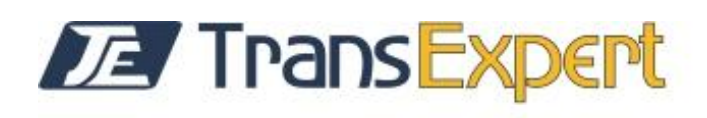

## Instrukcja zakładania konta

1. Wchodzimy na stronę

[https://erst.virk.dk/simple-](https://erst.virk.dk/simple-idp/security/login?f=https%3A%2F%2Ferst.virk.dk%2Futik%3Fidp%3DssiRealm%26f%3Dhttps%3A%2F%2Fvirk.dk%2Fintegration%2FERST%2FRegister_of_foreign_operations_in_Denmark)

[idp/security/login?f=https%3A%2F%2Ferst.virk.dk%2Futik%3Fidp%3DssiRealm%26f%3](https://erst.virk.dk/simple-idp/security/login?f=https%3A%2F%2Ferst.virk.dk%2Futik%3Fidp%3DssiRealm%26f%3Dhttps%3A%2F%2Fvirk.dk%2Fintegration%2FERST%2FRegister_of_foreign_operations_in_Denmark) [Dhttps%3A%2F%2Fvirk.dk%2Fintegration%2FERST%2FRegister\\_of\\_foreign\\_operations\\_in](https://erst.virk.dk/simple-idp/security/login?f=https%3A%2F%2Ferst.virk.dk%2Futik%3Fidp%3DssiRealm%26f%3Dhttps%3A%2F%2Fvirk.dk%2Fintegration%2FERST%2FRegister_of_foreign_operations_in_Denmark) [\\_Denmark](https://erst.virk.dk/simple-idp/security/login?f=https%3A%2F%2Ferst.virk.dk%2Futik%3Fidp%3DssiRealm%26f%3Dhttps%3A%2F%2Fvirk.dk%2Fintegration%2FERST%2FRegister_of_foreign_operations_in_Denmark)

2. Wybieramy język polski

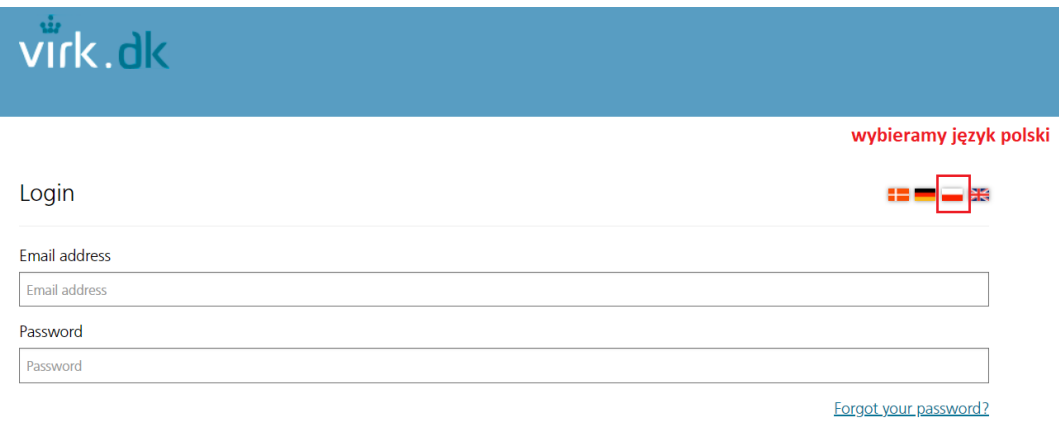

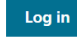

Do you have a user account? Create user

3. Wybieramy "Załóż konto"

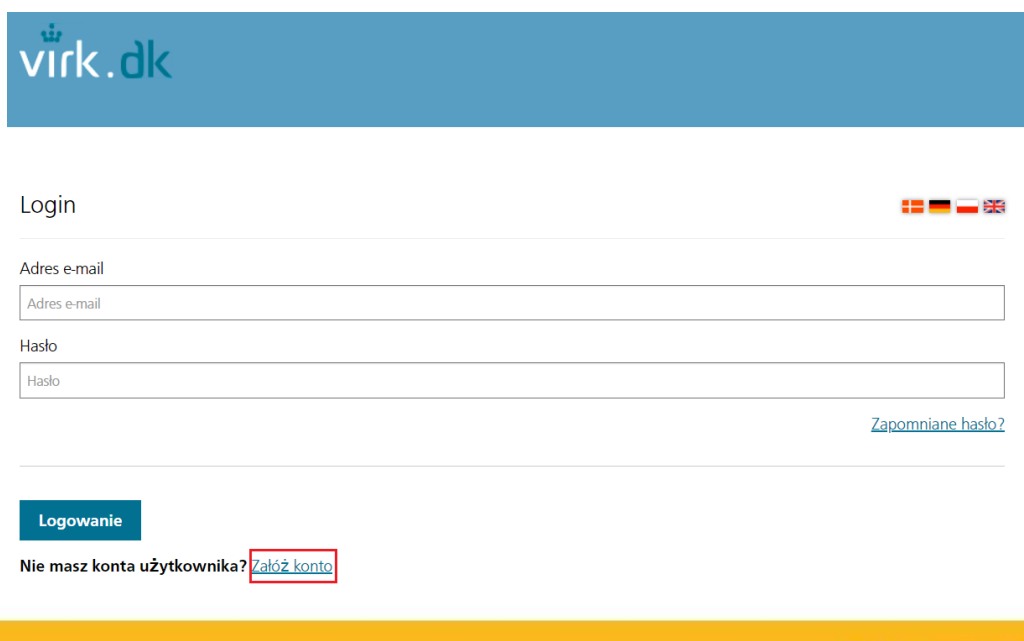

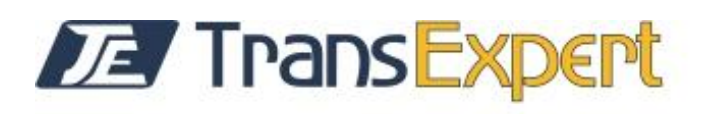

#### 4. Uzupełniamy formularz

Zakładanie konta użytkownika

Adres e-mail (nazwa użytkownika) \*

jankowalski@wp.pl

Powtórz adres e-mail

荣

jankowalski@wp.pl

Imię i nazwisko  $\star$ 

**Jan Kowalski** 

Data urodzenia pole nieobowiązkowe

Np. 20-12-1972

Preferowany język

Polski

Hasło (Min. 8 znaków. Musi zawierać wielką literę, małą literę oraz cyfrę lub znak specjalny)  $\star$ 

. . . . . . . . . .

Powtórz hasło \*

. . . . . . . . . .

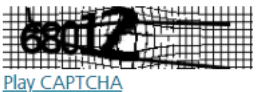

Wczytaj nowy tekst

Wprowadź CAPTCHA przepisujemy tekst z obrazka

68012

Warunki oświadczenia Oświadczam, że powyższe informacje są prawdziwe

zaznaczamy oświadczenie

Załóż konto **Anuluj** 

wybieramy "Załóż konto"

 $\checkmark$ 

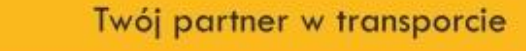

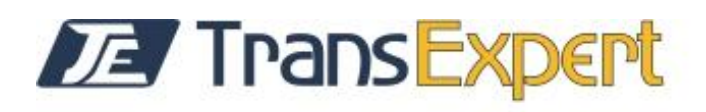

5. System powinien na podany przy rejestracji adres e-mail przysłać wiadomość z linkiem aktywacyjnym

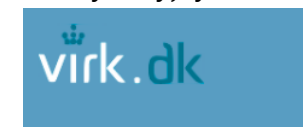

#### Twój status

Na adres podany jako nazwa użytkownika w Virk.dk wysłaliśmy wiadomość e-mail zawierającą link aktywacyjny.Aby aktywować swoje konto użytkownika, otwórz tę wiadomość i kliknij link aktywacyjny.

#### jeśli wiadomość z linkiem aktywacyjnym nie przyszła, to możemy wybrać "Ponownie wyślij aktywacyjny e-mail"

Ponownie wyślij aktywacyjny e-mail Ponownie wyślij aktywacyjny e-mail

6. W otrzymanej wiadomości e-mail klikamy w link aktywacyjny

#### Załóż konto

Erhvervsstyrelsen [noreply@erst.dk] Wysłano: sob. 02.01.2021 11:39 jankowalski@wp.pl Do:

Ten adres e-mail został podany przy zakładaniu konta użytkownika w serwisie virk.dk

jankowalski@wp.pl

Aby utworzyć konto, należy potwierdzić, że jest to adres osoby je zakładającej. Ze względów bezpieczeństwa niniejszy link aktywacyjny ważny jest wyłącznie przez 24 godz.

Link aktywacyjny

Musisz zaakceptować warunki Duński Urząd ds. Działalności Gospodarczej

7. Klikając w link aktywacyjny zostajemy przekierowani na stronę logowania

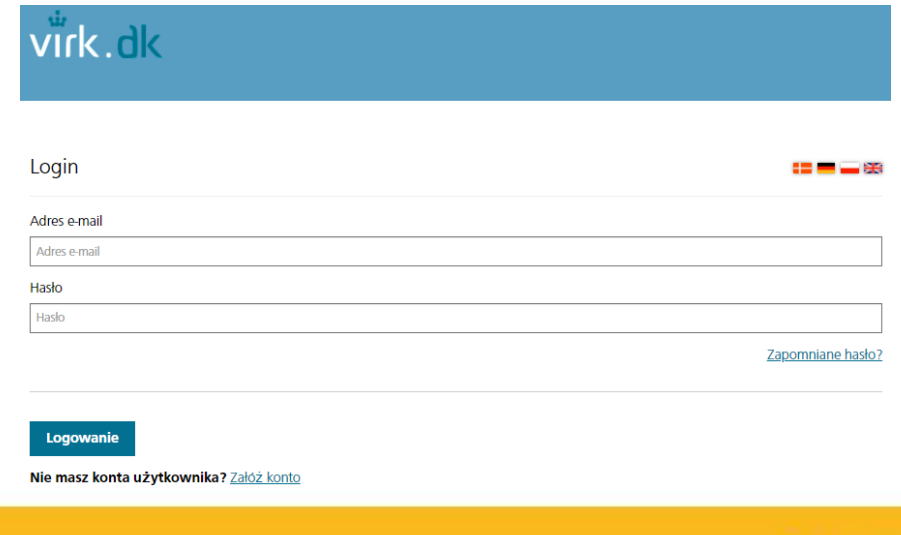

# **ZE TransExpert**

# Logowanie oraz wysłanie zgłoszenia

1. Logujemy się do systemu wpisując adres e-mail oraz hasło podane podczas zakładania konta

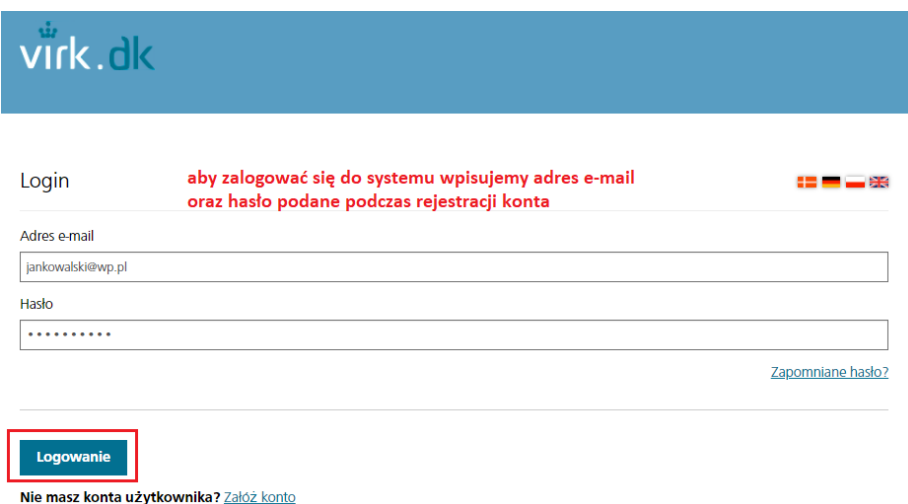

2. Po zalogowaniu pojawia się strona z warunkami korzystania z serwisu, które należy zaakceptować

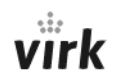

**Register of Foreign Operations in Denmark** 

## **Conditions of use**

- 1. Registration of information in the Register of Foreign Operations in Denmark is subject to the relevant acts and executive orders, including regulations on electronic registration. Registering incorrect or misleading information with the Danish Business Authority can lead to criminal liability.
- 2. By registering information in the register, you confirm and declare that you are the owner of the foreign company or another person authorised by the company to submit information to the register as well as make changes in information already registered.
- 3. If the Danish Business Authority has reason to suspect that misuse of the solution has occurred or will occur, the Authority can close the user's access to the solution with immediate effect.

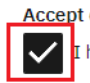

**Accept conditions of use** 

I hereby accept conditions of use

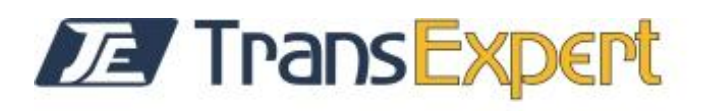

#### 3. Dodajemy dane firmy

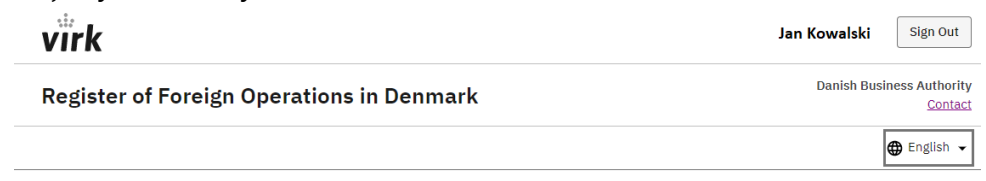

## **Add company**

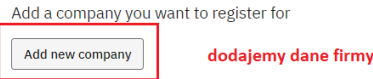

#### 4. Uzupełniamy formularz

## **Register company information**

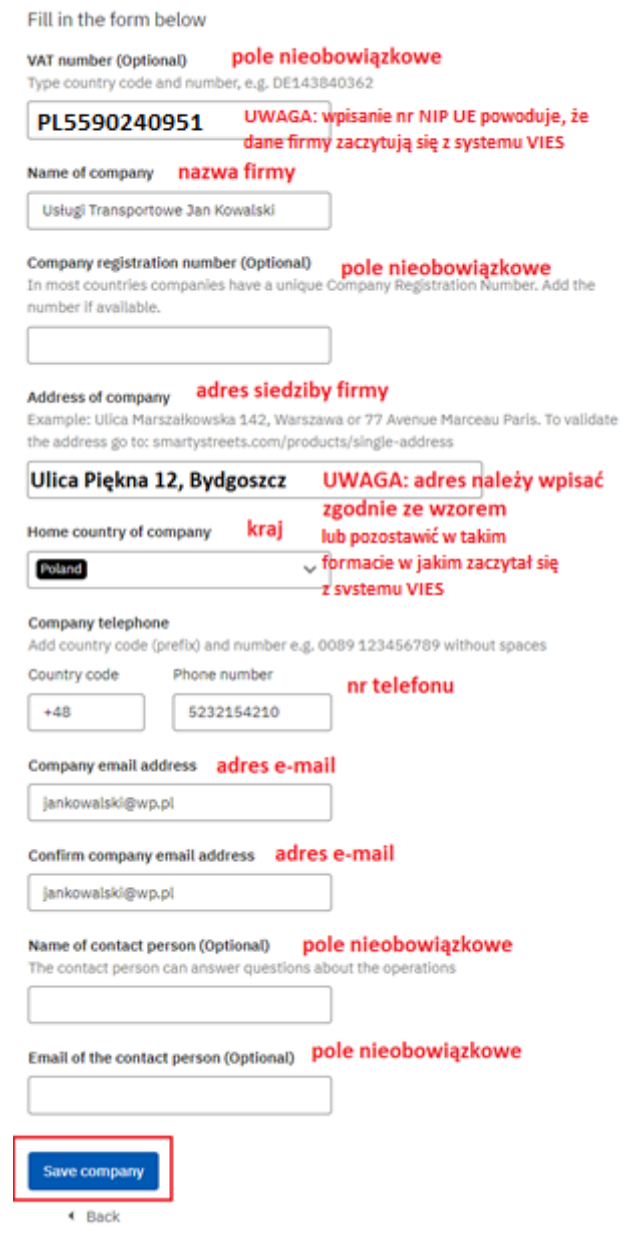

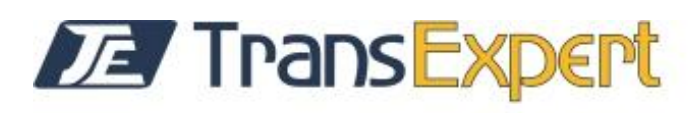

5. Firma została dodana do bazy. Aby przygotować zgłoszenie należy wybrać "Go to Operations in the menu to register your first operation"

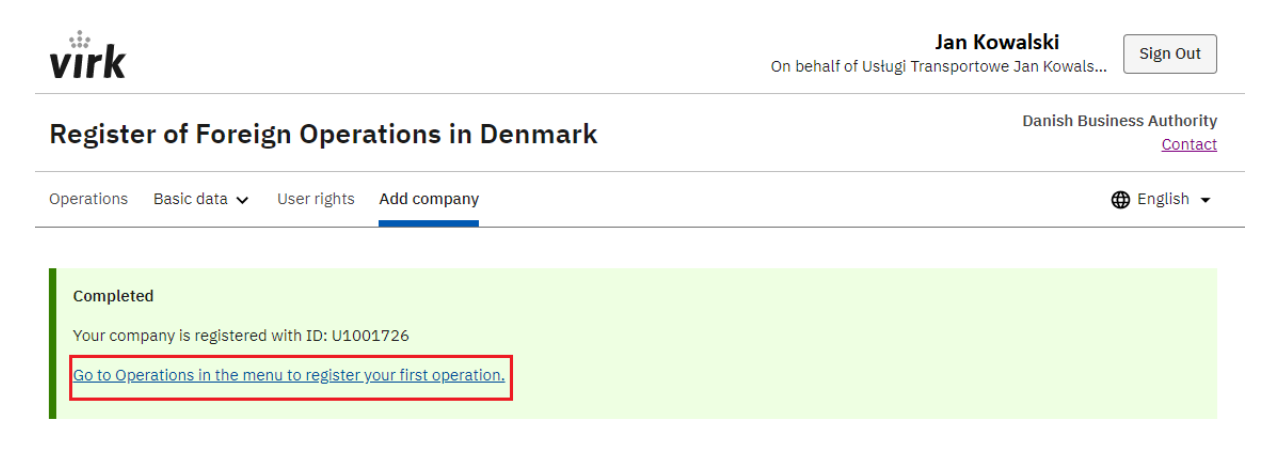

## **Select company**

Select the company you want to register on behalf of

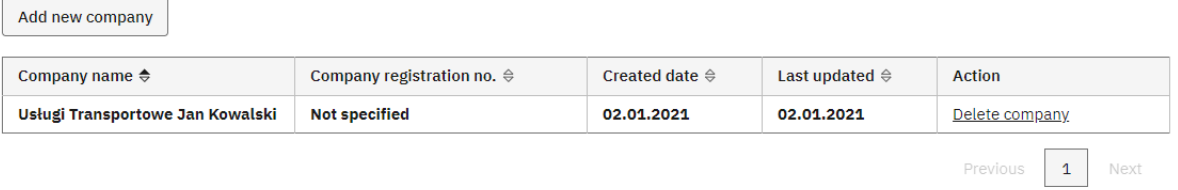

6. Następnie wybieramy "Register new opertaion"

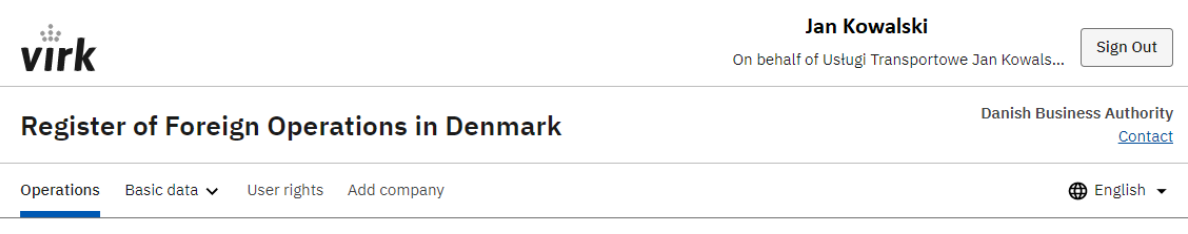

## **Operations**

Register new operations and make changes to drafts and active operations

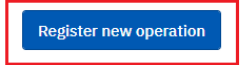

Twój partner w transporcie

Trans Expert ul. Bydgoskich Przemysłowców 29, 85-862 Bydgoszcz, www.transexpert.pl

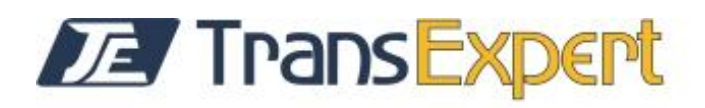

## 7. Zaczytają się dane firmy uzupełnione podczas rejestracji firmy

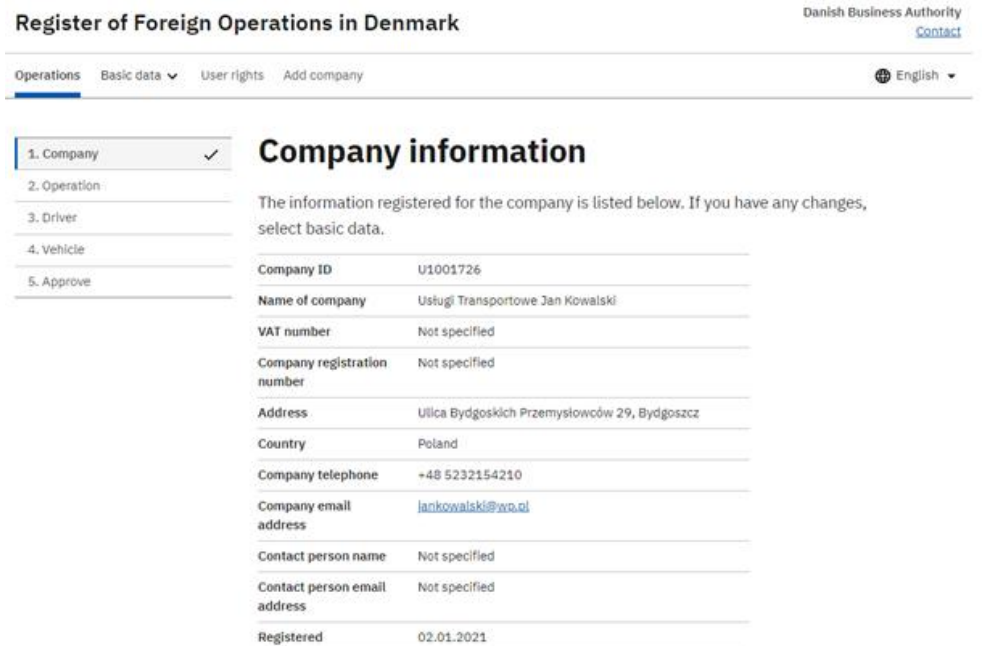

02.01.2021

**Danish Business Authority** 

8. Wybieramy rodzaj i datę operacji

Updated

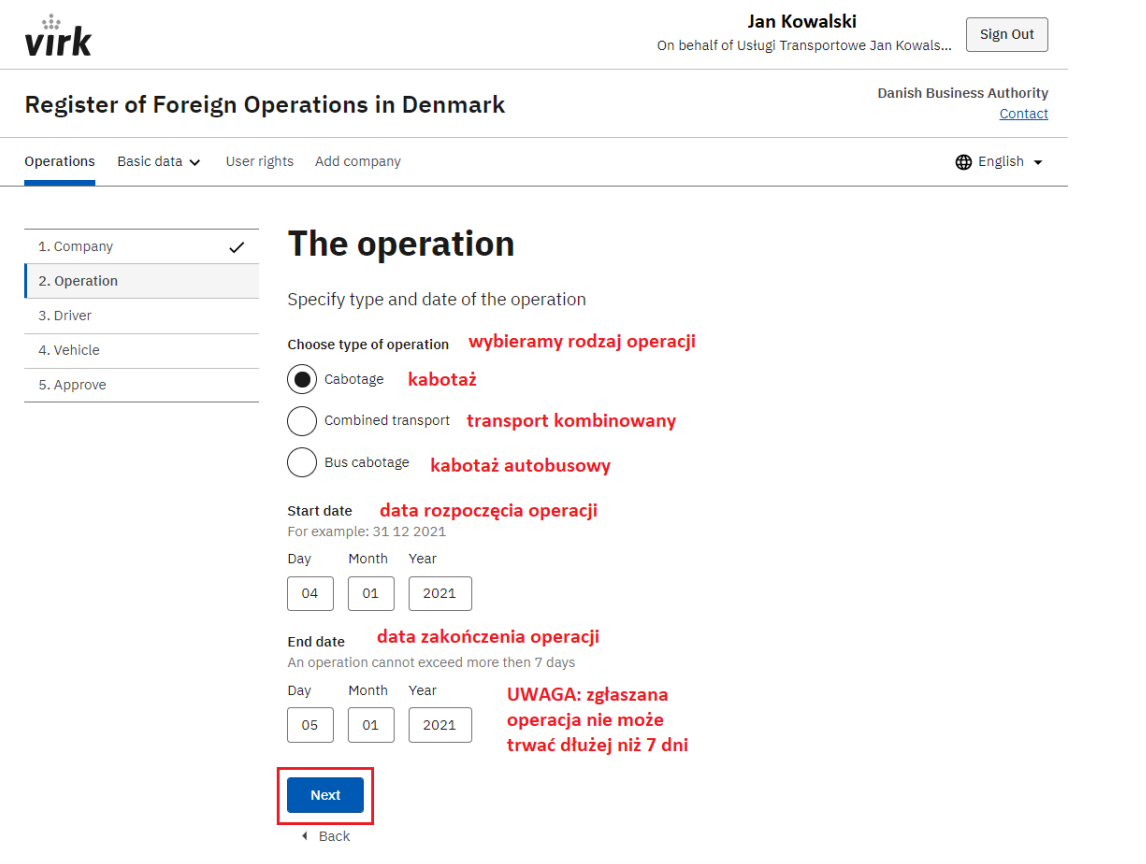

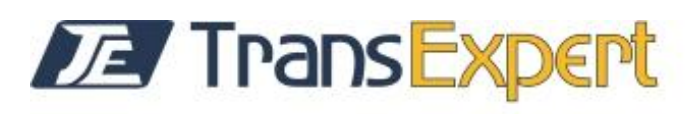

#### 9. Dodajemy dane kierowcy, który będzie realizował zgłaszaną operację

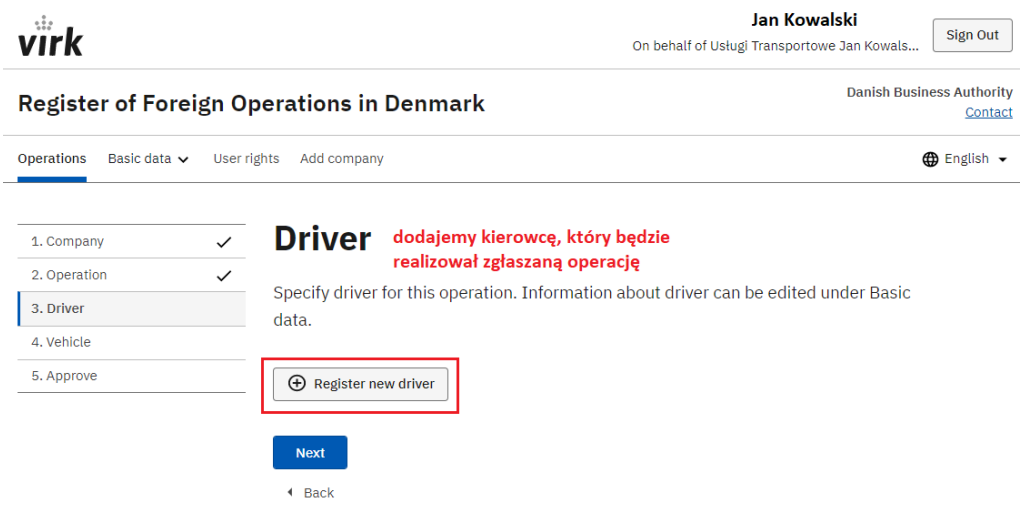

#### 10. Uzupełniamy formularz

## **Driver**

Specify driver for this operation. Information about driver can be edited under Basic data.

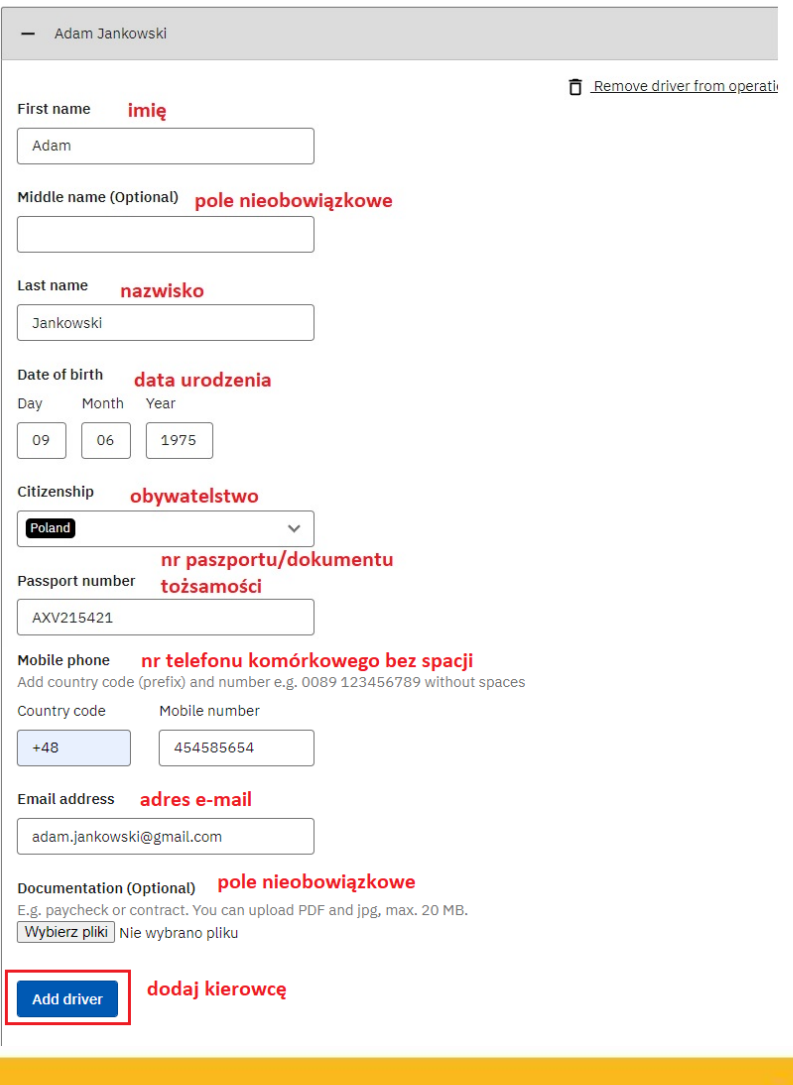

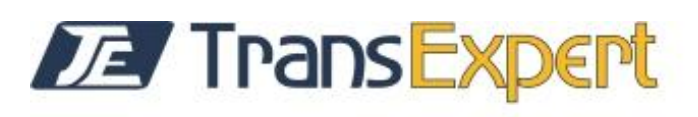

### 11. Kierowca został dodany do operacji

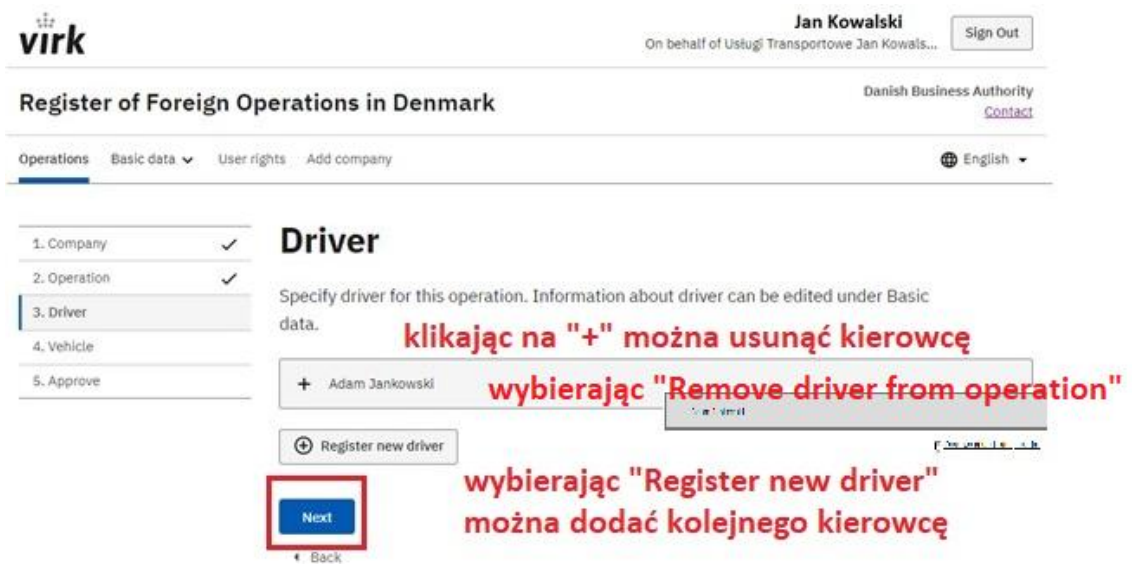

12. Należy dodać nr rejestracyjny pojazdu do zgłaszanej operacji

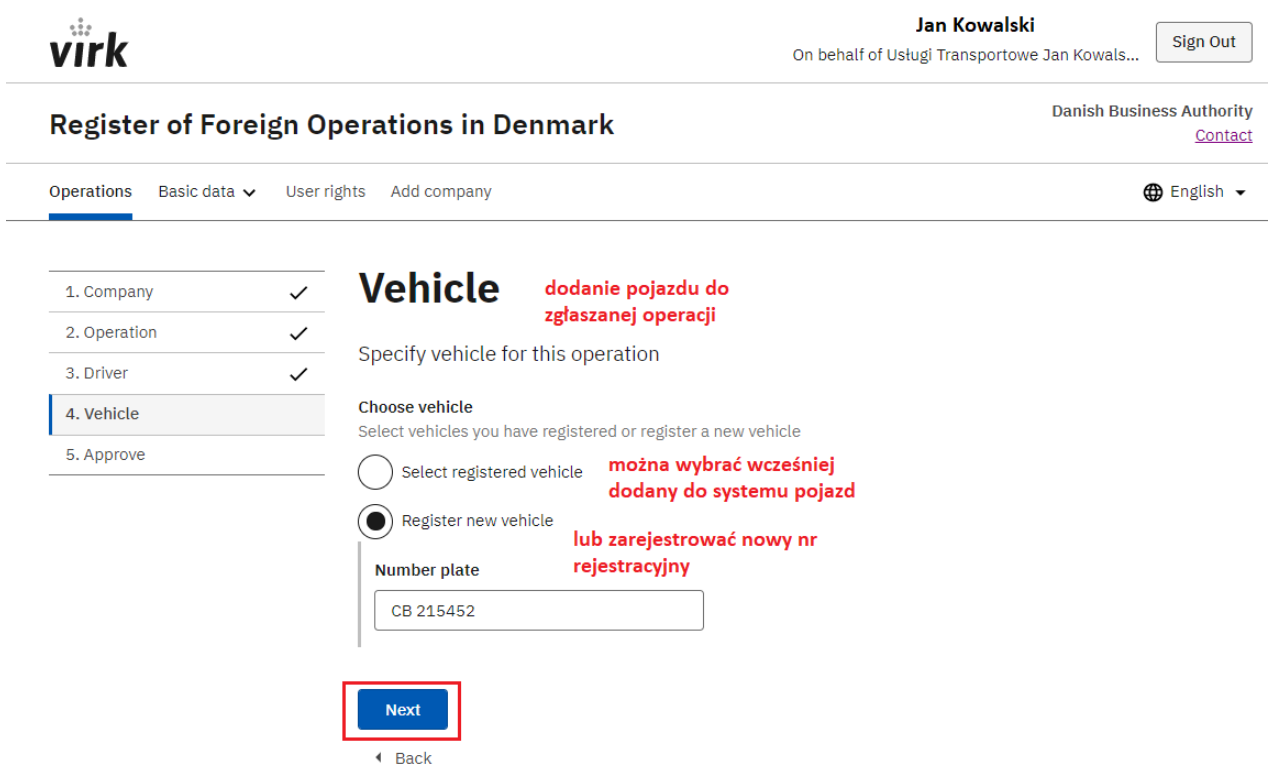

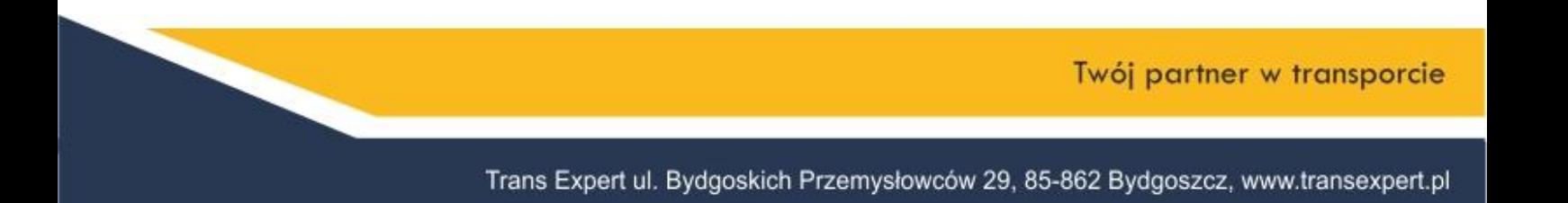

# **ZE TransExpert**

## 13. Podsumowanie zgłaszanej operacji

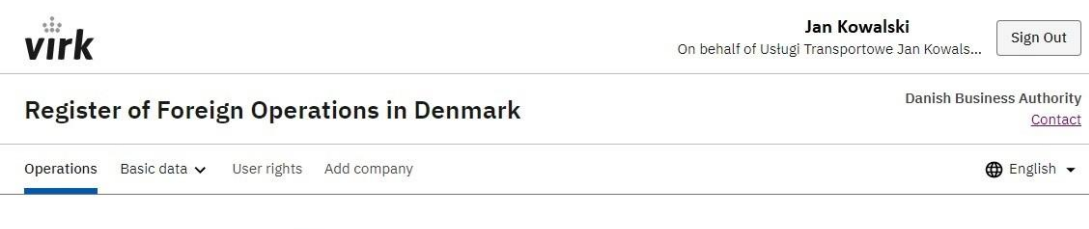

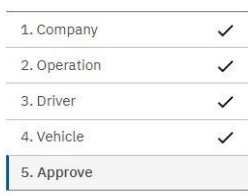

## **Approve**

Please verify the information, before approving the notification.

#### Company

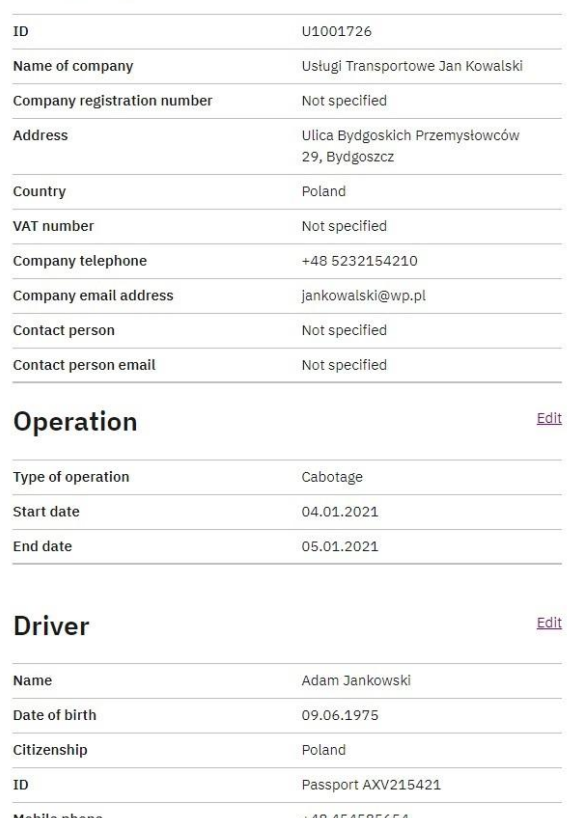

Mobile phone +48 454585654 adam.jankowski@gmail. **Email address** com Documents No documents

#### Vehicle

Edit

Number plate CB215452

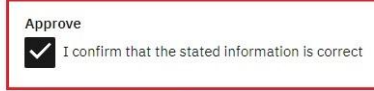

oświadczenie, że wszystkie dane są prawidłowe

Approve operation

wysłanie zgłoszenia operacji

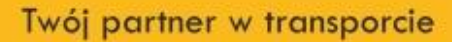

Trans Expert ul. Bydgoskich Przemysłowców 29, 85-862 Bydgoszcz, www.transexpert.pl

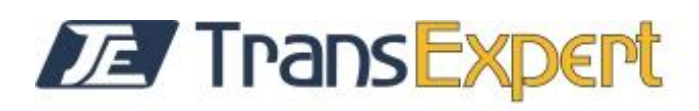

14. Po wysłaniu lub zapisania zgłoszenia w formie "draftu" widoczne jest ono w zakładce "Operations". Zgłoszenie w formie "draftu" można edytować, uzupełnić i wysłać lub całkowicie usunąć. Zgłoszenie wysłane można m.in. wydrukować w postaci dokumentu PDF

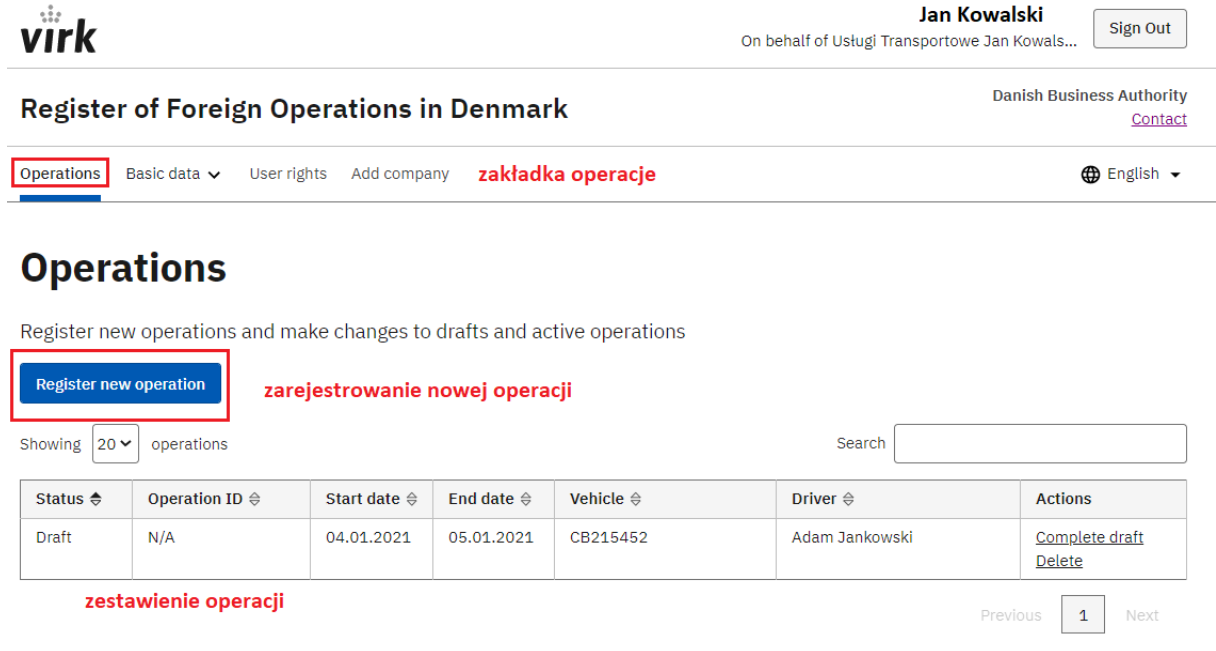

15. W celu wylogowania się z systemu należy wybrać "Sign Out"

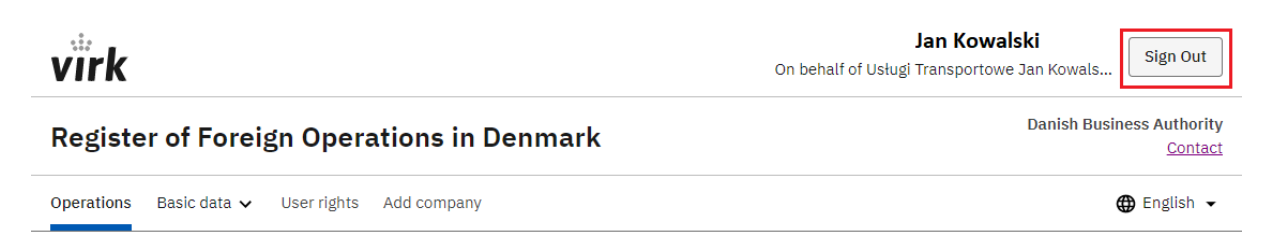

16. W celu wykonania ponownego zgłoszenia po zalogowaniu do systemu należy wejść w zakładkę "Operations" i wybrać "Register new operation"

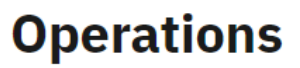

Register new operations and make changes to drafts and active operations

**Register new operation**